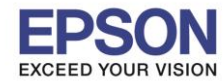

\_\_\_\_\_\_\_\_\_\_\_\_\_\_\_\_\_\_\_\_\_\_\_\_\_\_\_\_\_\_\_\_\_\_\_\_\_\_\_\_\_\_\_\_\_\_\_\_\_\_\_\_\_\_\_\_\_\_\_\_\_\_\_\_\_\_\_\_\_\_\_\_\_\_

1.คลิ๊กที่รูปสัญลักษ์ Wireless / Local Network มุมขวาด้านล่างของคอมพิวเตอร์

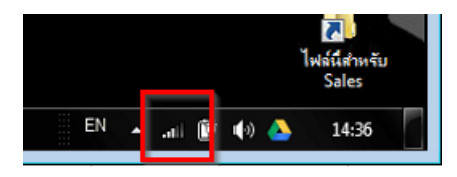

หรือ ไปที่ Control Panel \Network and Sharing Center

- ถ ้าเป็นระบบ LAN ให้เลือก Local Area Connection
- ถ ้าเป็นระบบ Wireless LAN ให้เลือก Wireless Network Connection

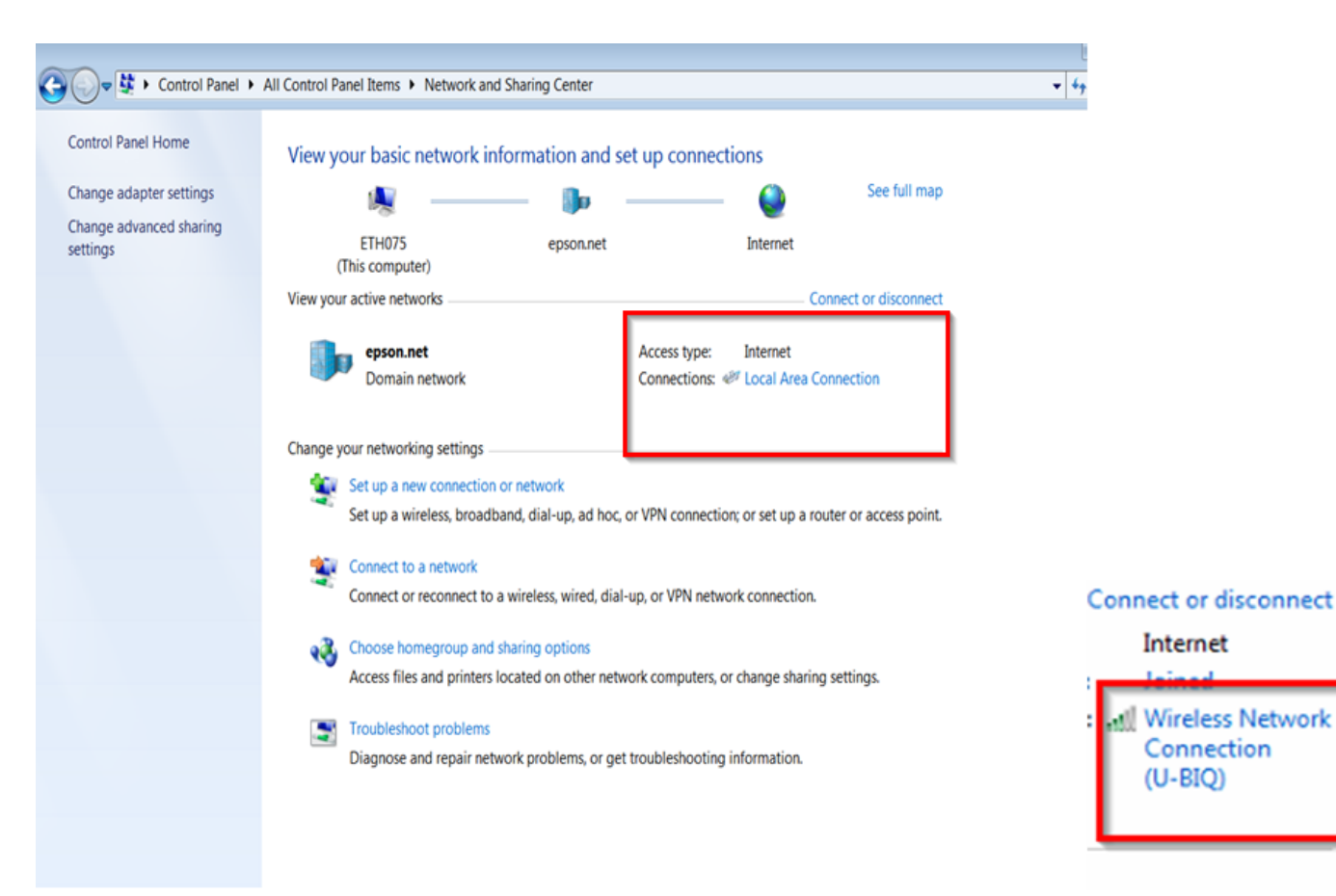

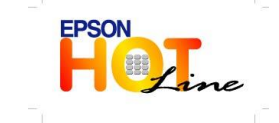

**สอบถามขอ้ มลู การใชง้านผลติ ภณั ฑแ์ ละบรกิ าร**

- **โทร.0-2685-9899**
- **เวลาท าการ : วันจันทร์ – ศุกร์ เวลา 8.30 – 17.30 น.ยกเว้นวันหยุดนักขัตฤกษ์ [www.epson.co.th](http://www.epson.co.th/)**
	- **EPSON THAILAND / Nov 2013**

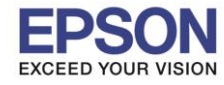

## 2.คลิ๊กปุ่ม Details

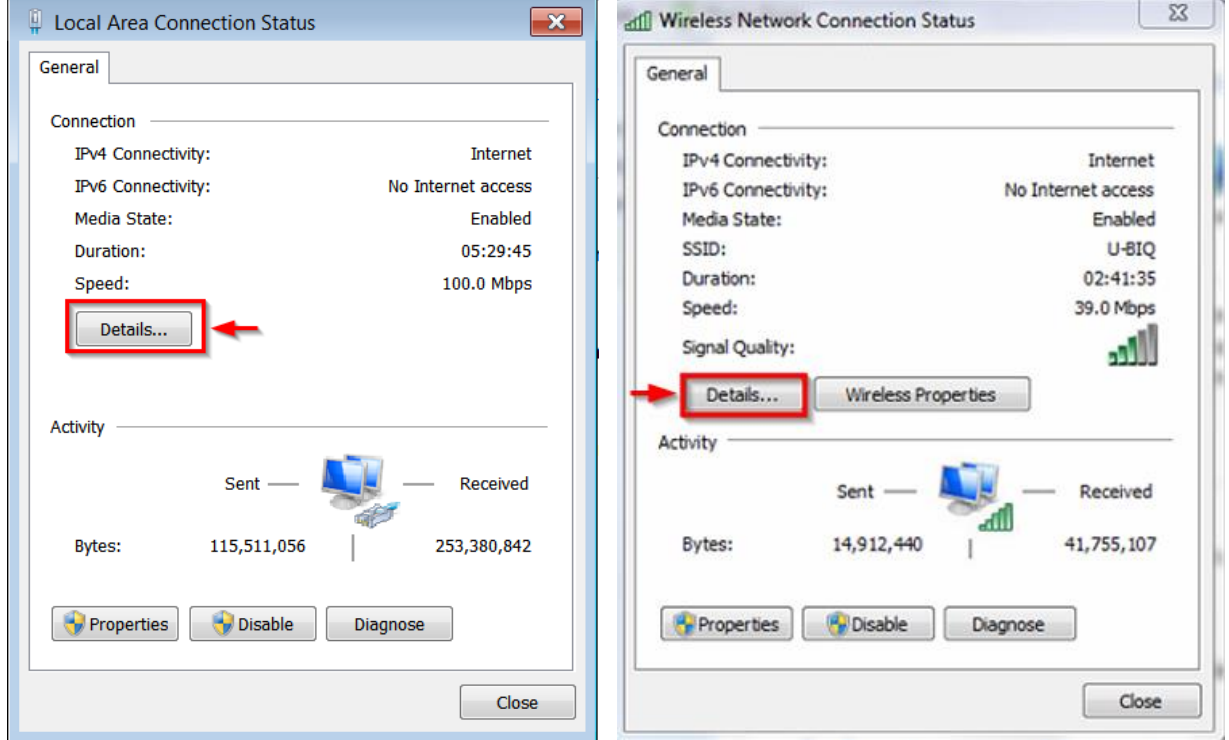

\_\_\_\_\_\_\_\_\_\_\_\_\_\_\_\_\_\_\_\_\_\_\_\_\_\_\_\_\_\_\_\_\_\_\_\_\_\_\_\_\_\_\_\_\_\_\_\_\_\_\_\_\_\_\_\_\_\_\_\_\_\_\_\_\_\_\_\_\_\_\_\_\_\_

## 3.จะโชว์รายละเอียดของ IP Address / Subnet Mask / Default ของเครื่องคอมพิวเตอร์

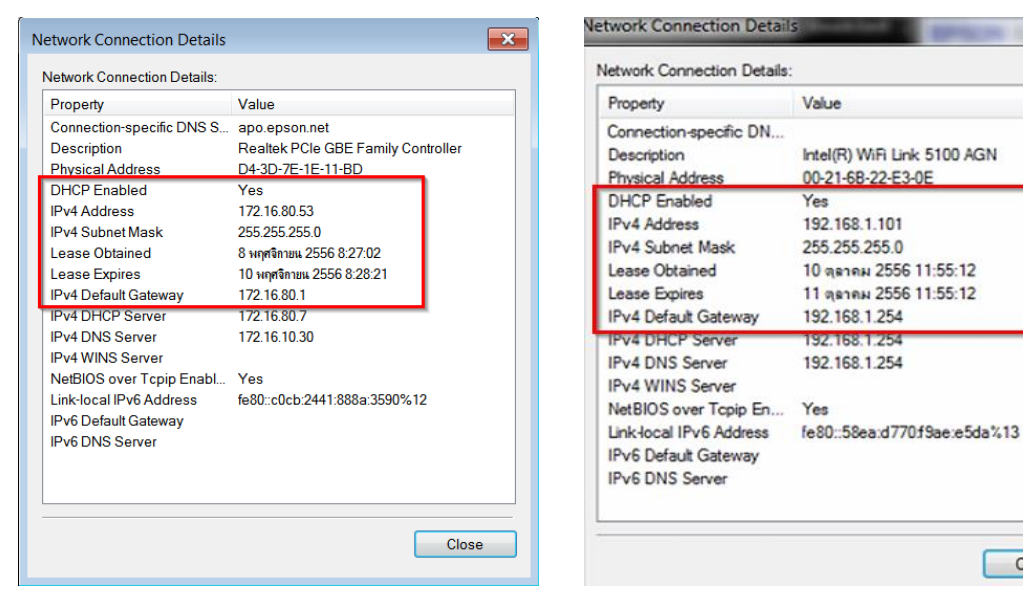

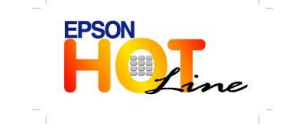

**สอบถามขอ้ มลู การใชง้านผลติ ภณั ฑแ์ ละบรกิ าร**

- **โทร.0-2685-9899**
- **เวลาท าการ : วันจันทร์ – ศุกร์ เวลา 8.30 – 17.30 น.ยกเว้นวันหยุดนักขัตฤกษ์**

 $\mathbb{R}^{\infty}$ 

Close

**[www.epson.co.th](http://www.epson.co.th/)**